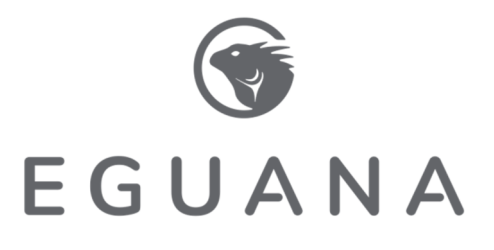

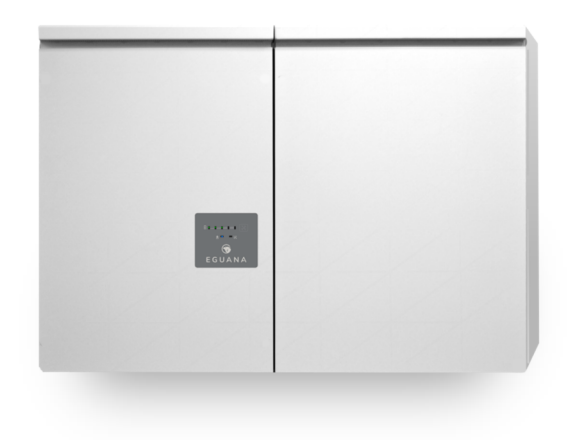

Models Evolve ESS AU – 13 kWh Evolve ESS AU – 26 kWh Evolve ESS AU – 39 kWh Evolve 0513

# Commissioning Guide

## **Table of Contents**

## **Contents**

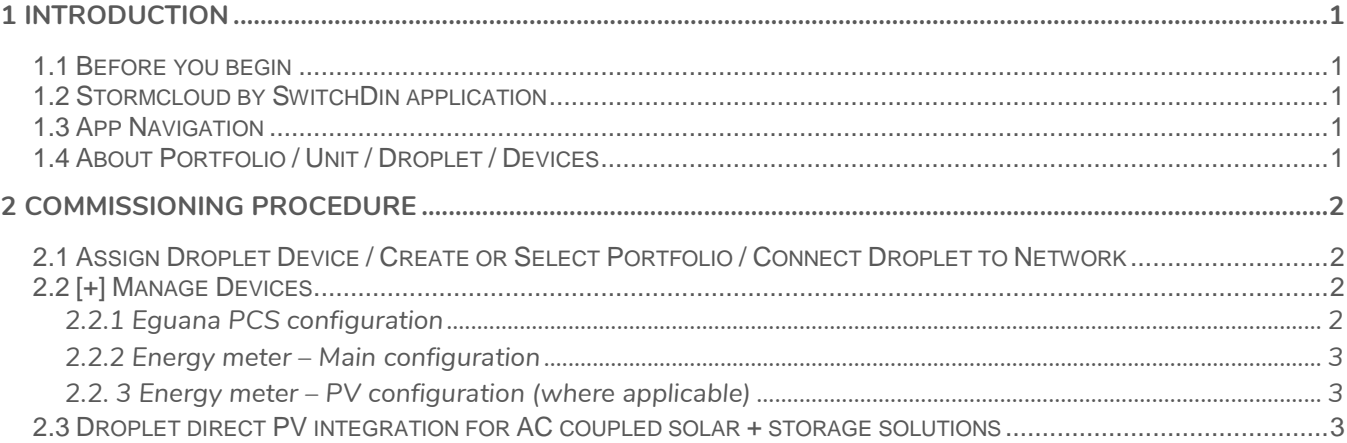

## **1 Introduction**

This manual covers the commissioning procedure of Eguana Evolve home energy storage systems. Refer to the Installation and Startup manual of the applicable ESS model to energize the system before commencing the commissioning procedure. When energized, the ESS will remain in a sleep/standby mode until the Droplet has been activated and commissioned.

## 1.1 Before you begin

Commissioning the ESS requires the following:

- 1. Live internet connection.
- 2. User is registered with Eguana Technologies Pty Ltd as a certified installer, and has received via email the initial login credentials for the commissioning application from either the manufacturer, or from the certified installer account administrator.
- 3. **Applicable to regions other than Australia Region A:** A Windows PC with the Eguana ECI application software installed is required to change the regional settings of the PCS within the battery system. Contact Eguana Technologies technical support to obtain the software and instruction manual.

#### 1.2 Stormcloud by SwitchDin application

- 1. Download the **Stormcloud by SwitchDin** app (available in IOS & Android), or access the monitoring system via web-browser @ https://pwa.switchdin.com/account/login
- 2. Login to your account using the credentials provided to you by the manufacturer, or by your company account administrator.

## 1.3 App Navigation

The Home menu is the default menu at login, and displays the most recently viewed Portfolios and Units.

Select  $\blacksquare$  at the top-left of the screen to navigate the menus.

## 1.4 About Portfolio / Unit / Droplet / Devices

**Portfolio**: A list of units that can be monitored under a single dashboard. An installation company can assign all units to a single portfolio, or choose to create multiple portfolios to manage the distribution of units, for example, by territory / region, sub-contractor, etc.

**Unit**: A unit encompasses all Droplet connected devices that create a functional solar + storage system.

**Droplet**: The Droplet is the internet gateway and energy management system (EMS) for the solar + storage system. Devices are detected and configured by the Droplet. It is included inside the PCS cabinet of the Evolve system.

**Devices**: Devices include the main components of the solar + storage system. They include the BESS, PV inverter, and energy meter(s).

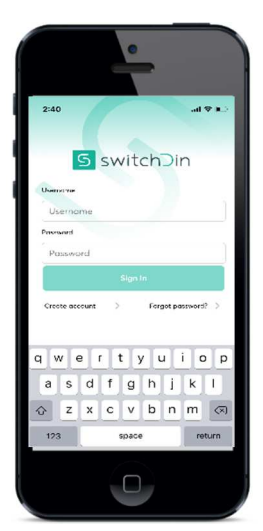

## **2 Commissioning Procedure**

Note: The step-by-step instructions below are notated as shown:

Menu >> Instruction **COMMAND BUTTON** 

### 2.1 Assign Droplet Device / Create or Select Portfolio / Connect Droplet to Network

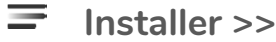

- 1. Installer >> Select **I HAVE A DROPLET TO INSTALL**
- 2. Barcode >> Scan Droplet QR code or select **MANUALLY ENTER CODE**
- 3. Droplet Serial Number >> Enter the Droplet serial number. Select **CONFIRM**
- 4. Choose a Portfolio >> Select a Portfolio from the available list and skip to step 7, or Select **[+]** to create a new Portfolio, then select the new Portfolio.
- 5. Create new Portfolio >> Enter the name and address of the new Porfolio. Select **CREATE NEW PORTFOLIO**
- 6. Create New Unit >> Enter the name and address of the new Unit, then select **CREATE NEW UNIT**
- 7. Choose a Unit >> Add (assign) a Droplet to a Unit. Select **ADD DROPLET**
- 8. Select Connection >> Select **CONNECT VIA ETHERNET**
- 9. Setup Successful >> Select **[+] MANAGE DEVICES**

## 2.2 [+] Manage Devices

The Droplet inside the PCS cabinet is equipped with ports which are connected to devices as follows:

Port: **USB 1** Energy meter - PV (optional – used with PV inverters that do not have direct communication)

Port: **USB 2** Energy meter - Main

Port: **USB 3** No connection

Port: **USB 4** Eguana PCS (Droplet detects either an ethernet or serial

connection depending on PCS revision)

Port: **Ethernet** Internet (configured in section 2.1).

Configure the devices in the order as shown in the following sections.

## 2.2.1 Eguana PCS configuration

- 1. Select **[+]** to expand the USB port information and display the device assignment for that port. The device state will indicate **discovered.**
- 2. Select  $\sum$  to configure the device.
- **3.** Select **YES** to confirm, then **OK** to close. The device state will indicate **configured.**

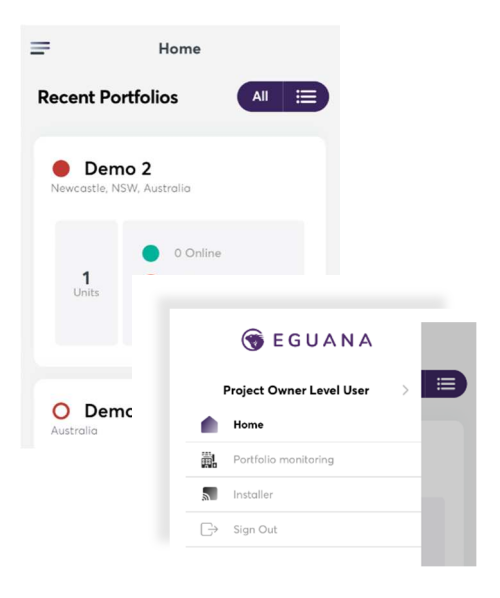

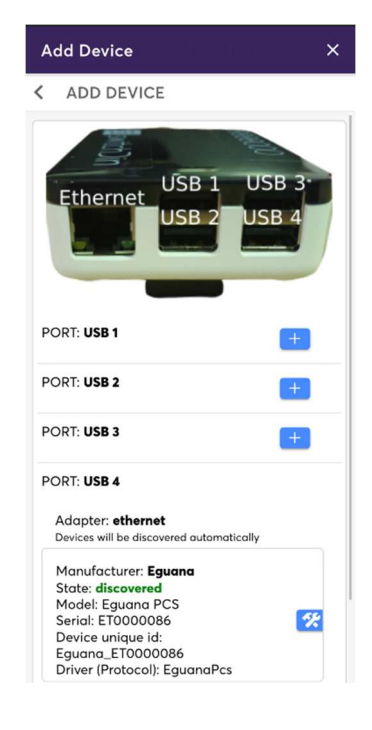

## 2.2.2 Energy meter – Main configuration

- 1. Select **[+]** next to the USB port assigned to the main meter.
- 2. Select **[+]** beside the meter manufacturer as shipped with the Evolve system from the available list of devices. Choose from either a 3 Phase or 1 Phase meter configuration. This is dependent on the electrical service of the system installation.
- 3. Select **YES** to confirm, then **OK** .
- 4. Select the **meter role** at the bottom of the Port window.
- 5. Select **Grid meter role**, then **OK.**
- 6. Select **YES** to confirm. The device state will indicate **configured.**

#### 2.2. 3 Energy meter – PV configuration (where applicable)

- 1. Select **[+]** next to the USB Port assigned to the PV meter.
- 2. Select **[+]** beside the meter manufacturer as shipped with the Evolve system from the available list of devices. Choose from either a 3 Phase or 1 Phase meter configuration. This is dependent on the electrical service of the system installation.
- 3. Select **YES** to confirm, then **OK** .
- 4. Select the **meter role** at the bottom of the Port window.
- 5. Select **PV meter role**, then **OK.**
- 6. Select **YES** to confirm. The device state will indicate **configured.**

#### 2.3 Droplet direct PV integration for AC coupled solar + storage solutions

The Stormcloud by SwitchDin app allows for direct integration from the Droplet to a select list of PV inverter manufacturers. This integration allows the Droplet to operate the Evolve energy storage system as part of a complete solar + storage solution without a dedicated PV energy meter.

Refer to the **support** section of SwitchDin's website for the latest Quick Reference Guides for each PV inverter manufacturer. Alternately, consult the PV inverter manufacturer for the latest Droplet integration instructions.

For those PV inverters which require a Droplet USB port connection, route the PV inverter supplied USB adapter serial cable to USB port 2 on the Droplet within the PCS cabinet of the Evolve system. Refer to the Installation and Startup Manual for a wiring block diagram of the Droplet and its interconnected devices.

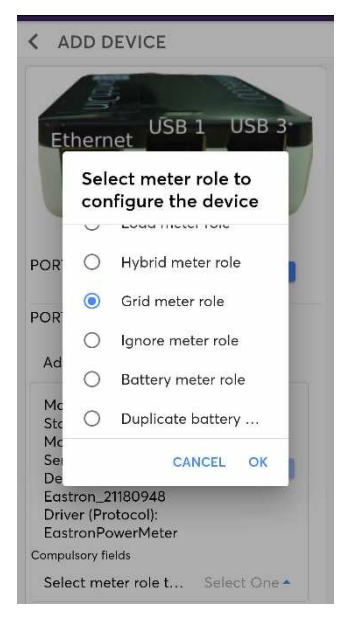

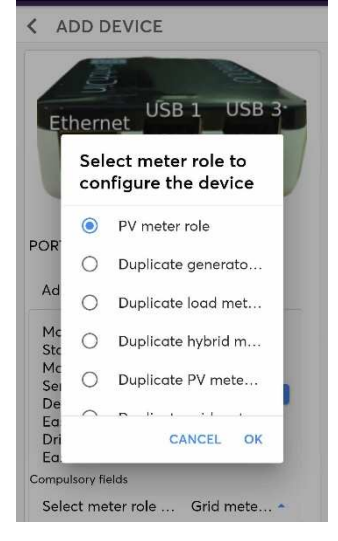